TO:EPSON 愛用者

FROM:EPSON 客服中心

主題敘述:原廠連續供墨印表機 L485 如何透過面板操作直線性校正功能。

步驟 1、開啟印表機電源後,請按下面板「▶」的按鍵,並選擇「設定」的功能, 再按下「OK」鍵。

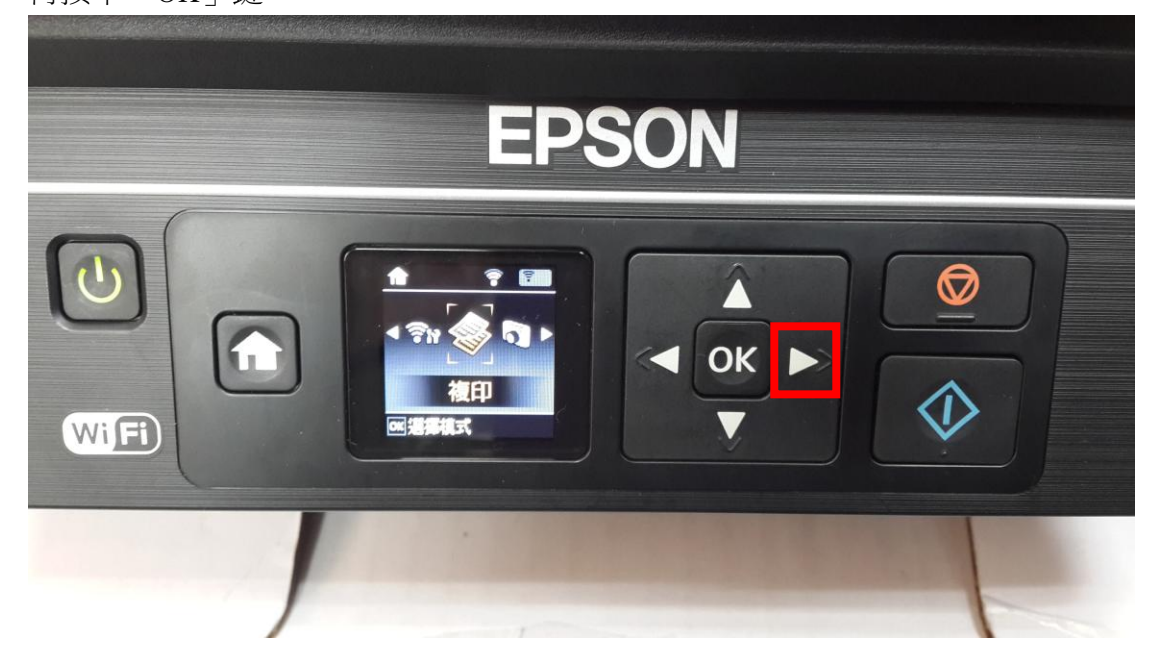

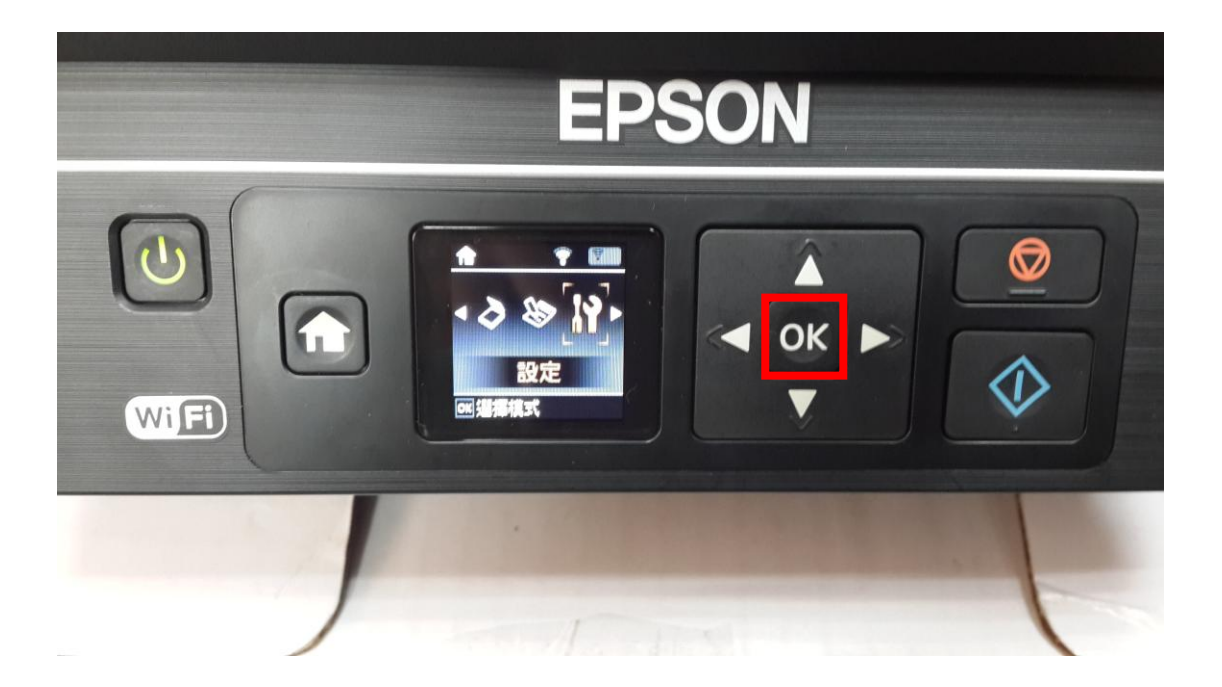

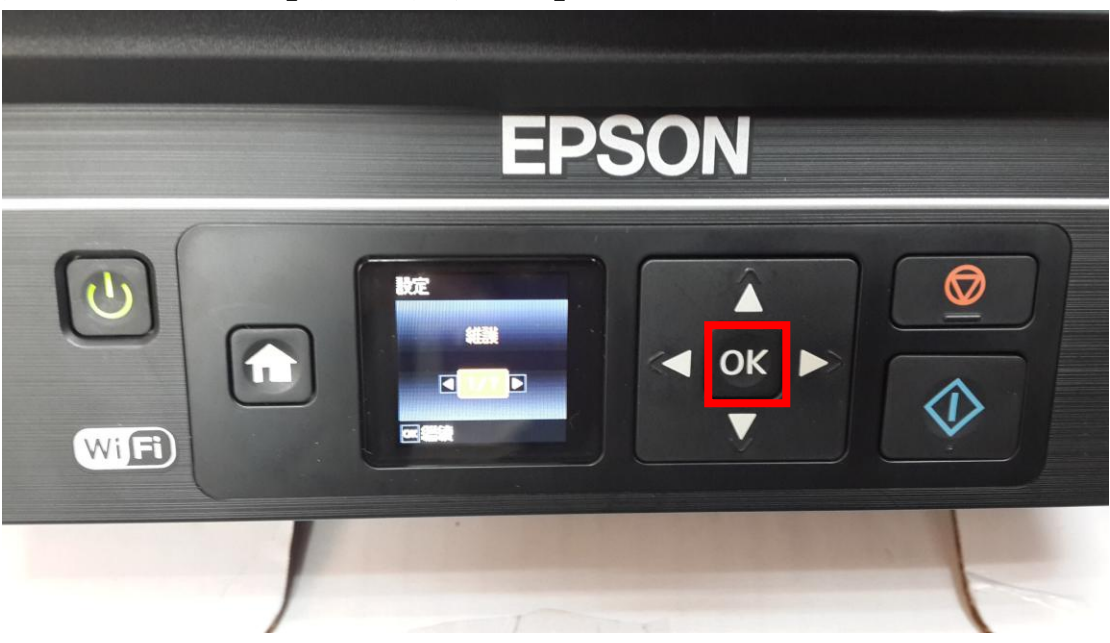

步驟 3、選擇「印字頭直線性校正」功能,並按下面板「OK」鍵進入後,再按下 「開始清潔」鍵,此時印表機就會自動清潔噴頭,清潔的動作最多三次即可。

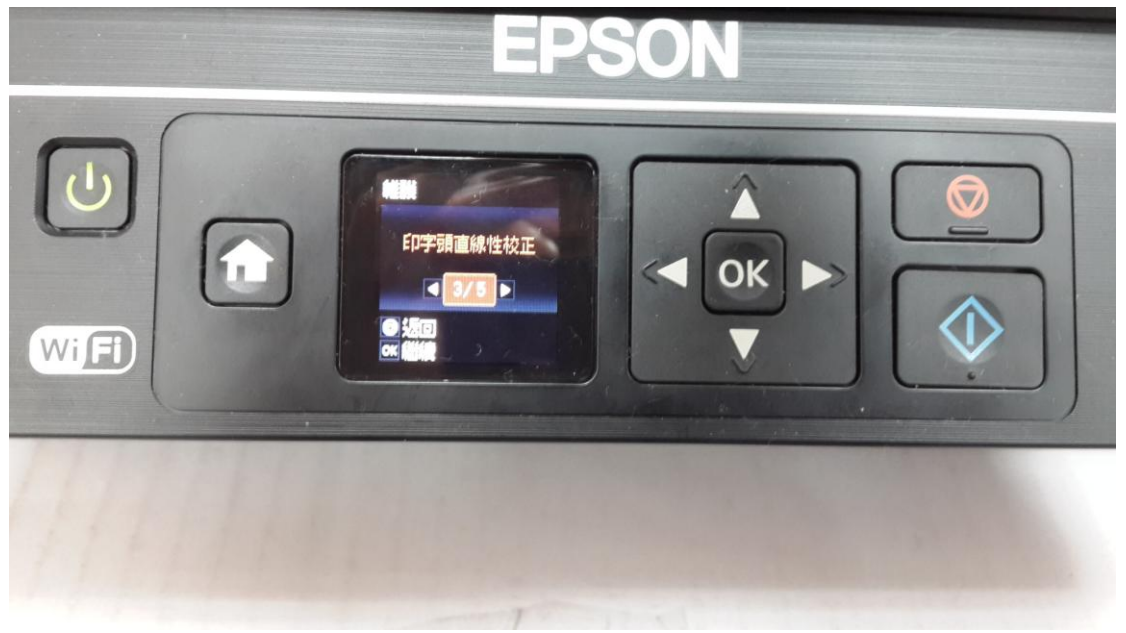

步驟 2、選擇「維護」功能並按下「OK」鍵。

步驟 4、出現如以下畫面後,請按下「列印」鍵,此時印表機會印出直線性校正 表單的畫面。

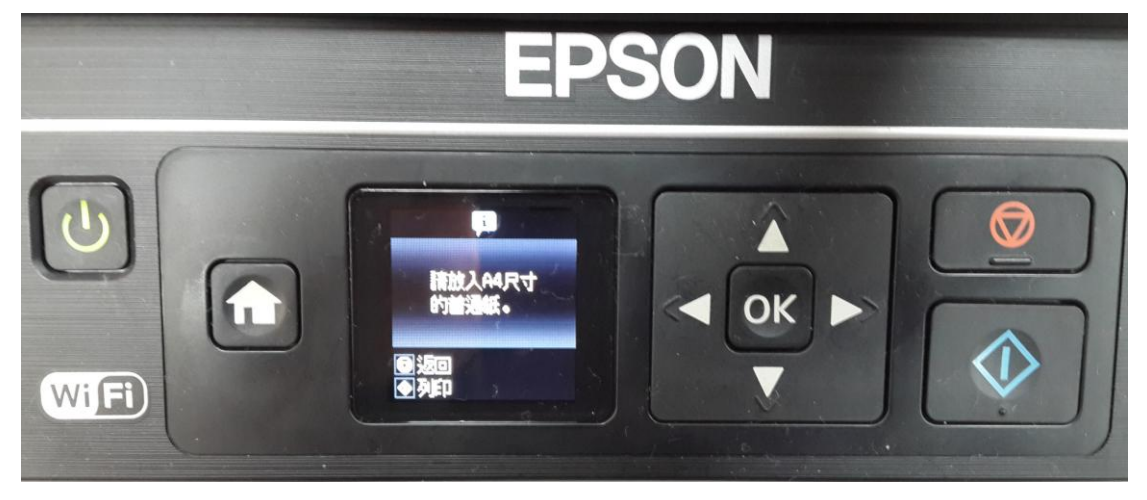

步驟 5、請分別由#1、#2、#3、#4 中選擇白色條紋最少的方塊編號,選好後按下 「OK」鍵,此時會出現完成印字頭直線性校正的畫面,再按下「OK」鍵即可。

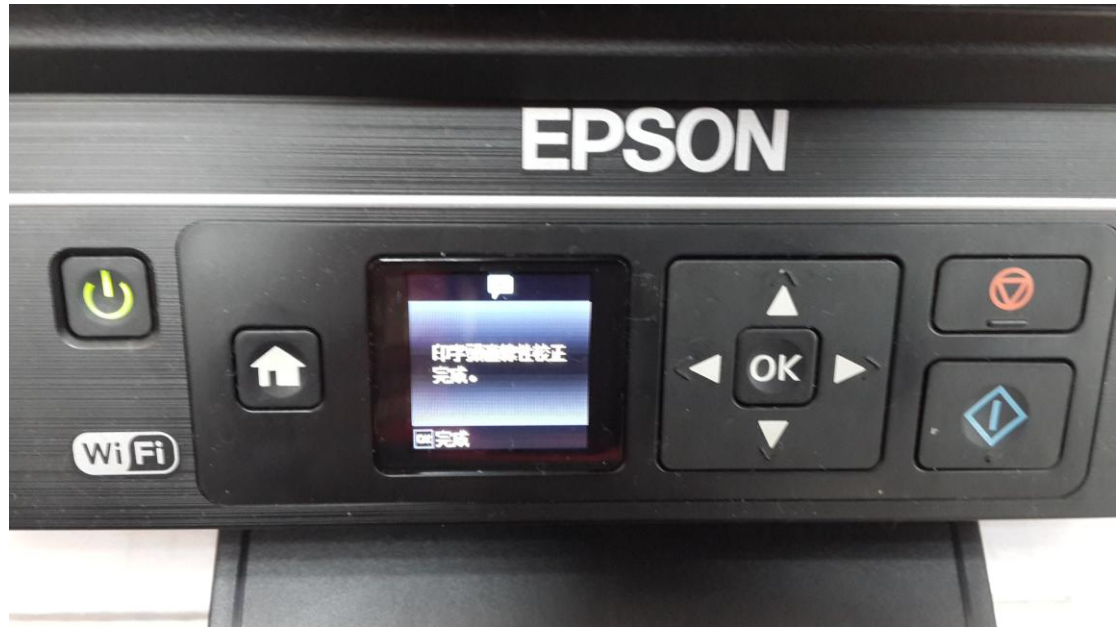